## アカウントを作成」をタップします。

GoogleTMアカウントを作成します。 GoogleTMアカウントをすでにお持ちの場合、メールアドレスを入力し、 画面に従ってセットアップを完了させてください。

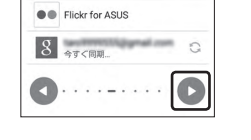

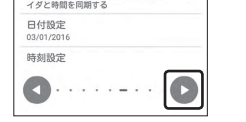

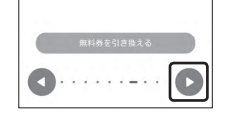

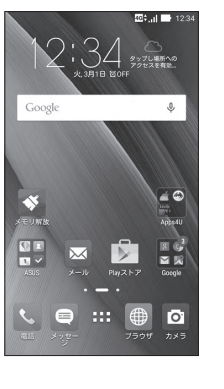

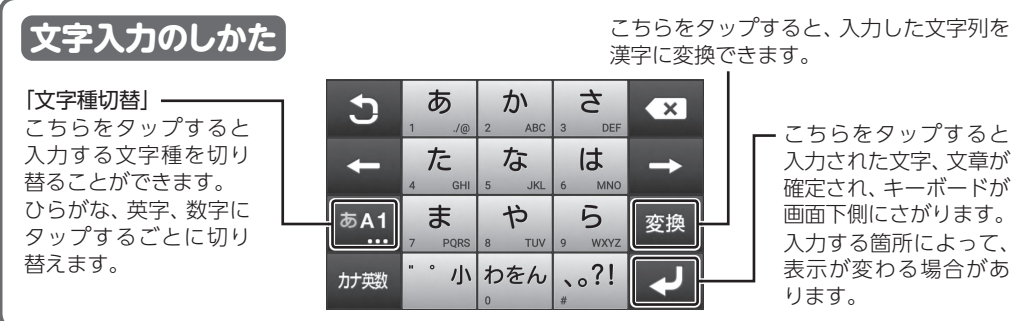

Google

ログインすると、お使いの端末を最大<br>限に活用できます。 ①

メールアドレスを入力してください または新しいアカウントを作成

 $\begin{array}{ccc}\n\leftarrow & & \lambda \neq y \neq y \end{array}$ 

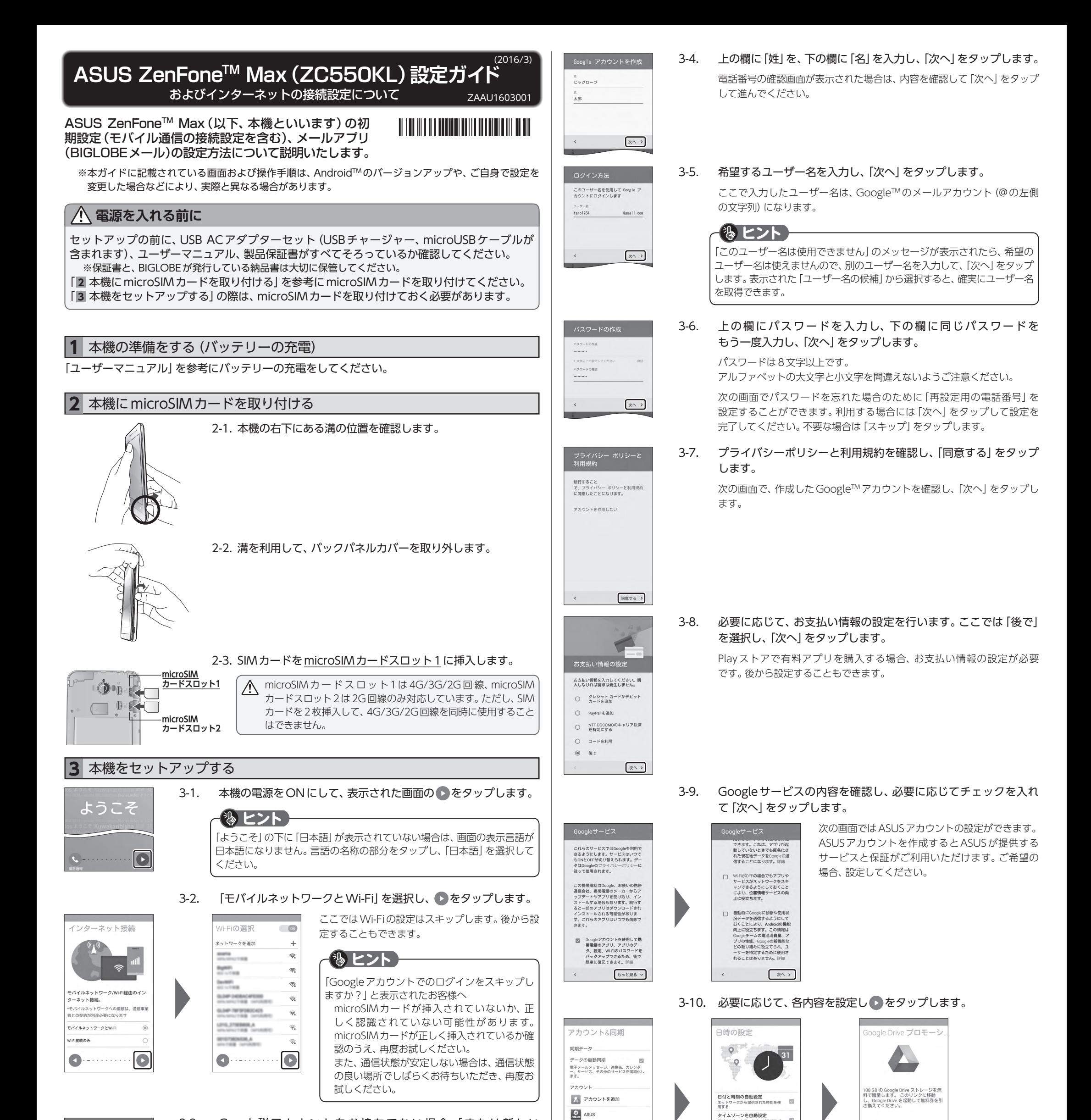

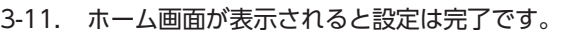

優先データサービスネットワークのメッセージが表示されたらスロット1 のSIMカードが有効になっていることを確認して「OK」をタップしてくだ さい。

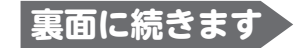

「Other(POP3/IMAP)」をタップします。

**ASUS ZenFone™ Max (ZC550KL)本体の操作、設定、故障についてのお問い合わせ** 

電話番号 : 0800-123-2787 (通話料無料)

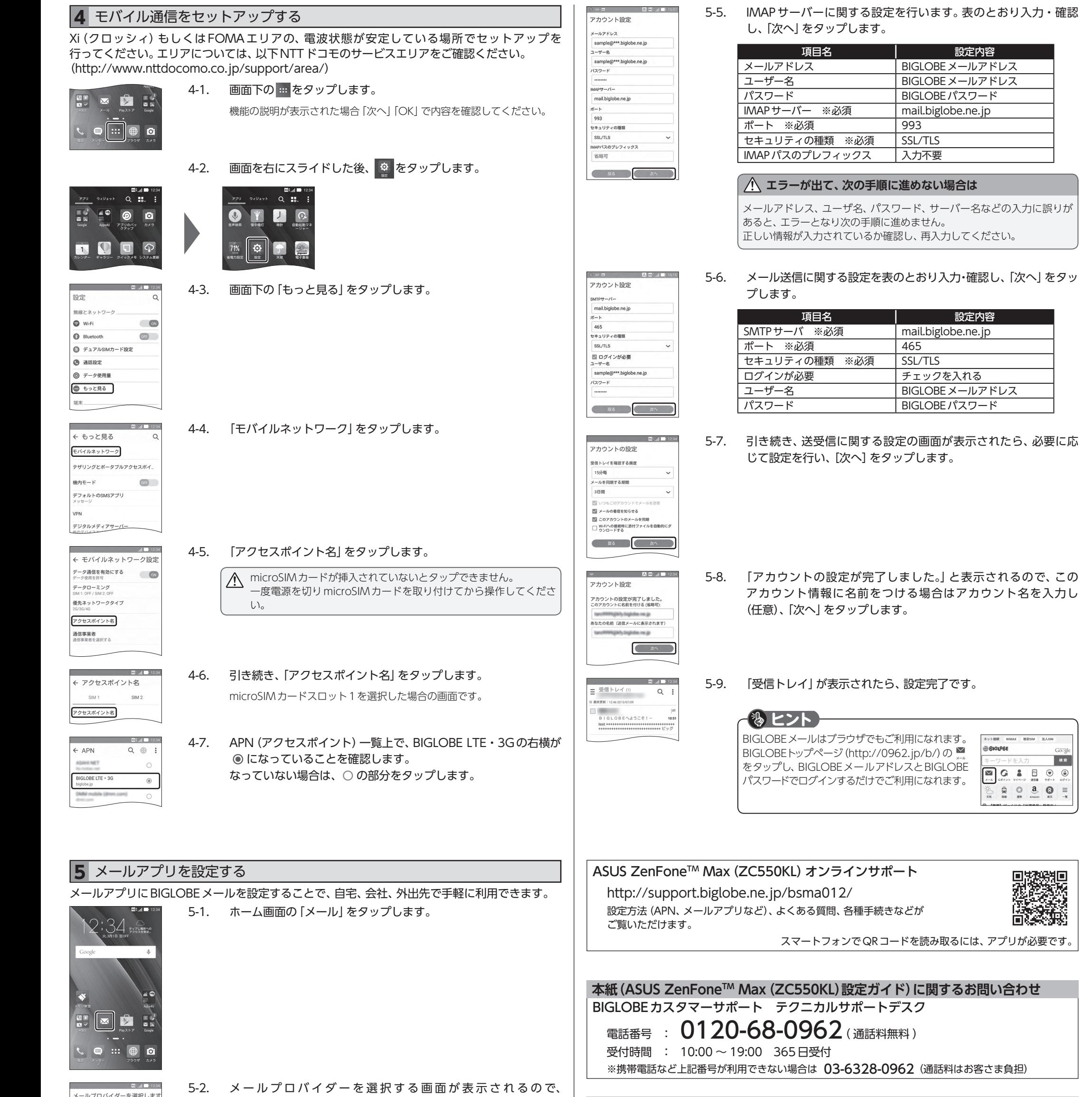

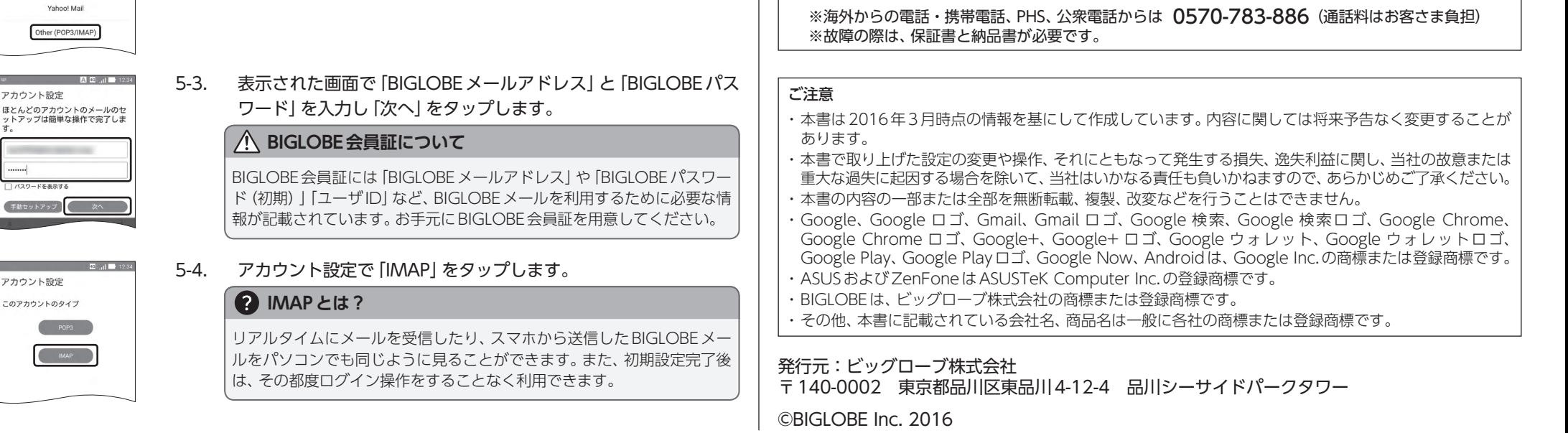

ASUSコールセンター

受付時間 : 9:00 ~ 19:00 365日受付

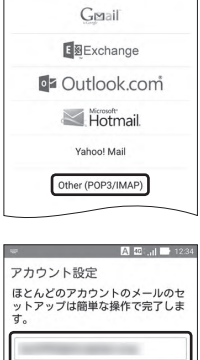

--------|<br>□ バスワードを表示する

アカウント設定 このアカウントのタイプ  $POP3$  $\begin{array}{|c|c|} \hline &\text{IMAP} & \\ \hline & & \end{array}$